# $\frac{1}{26}$  kaltura

# **End or Leave Your Session**

Last Modified on 06/02/2020 12:13 pm IDT

This article describes how participants or hosts/instructors may leave or end a Kaltura Virtual Classroom session.

## Leave The Session (for Participants)

Session participants can leave the session by closing the browser window or simply navigating to another browser window. Participants can also click the **Leave Session** button to leave the session.

- 1. From within the session, click the 3 dot menu in the top right of the room upper bar.
- 2. Select **Leave Session.**
- 3. Click **Yes** to confirm you want to leave the session.

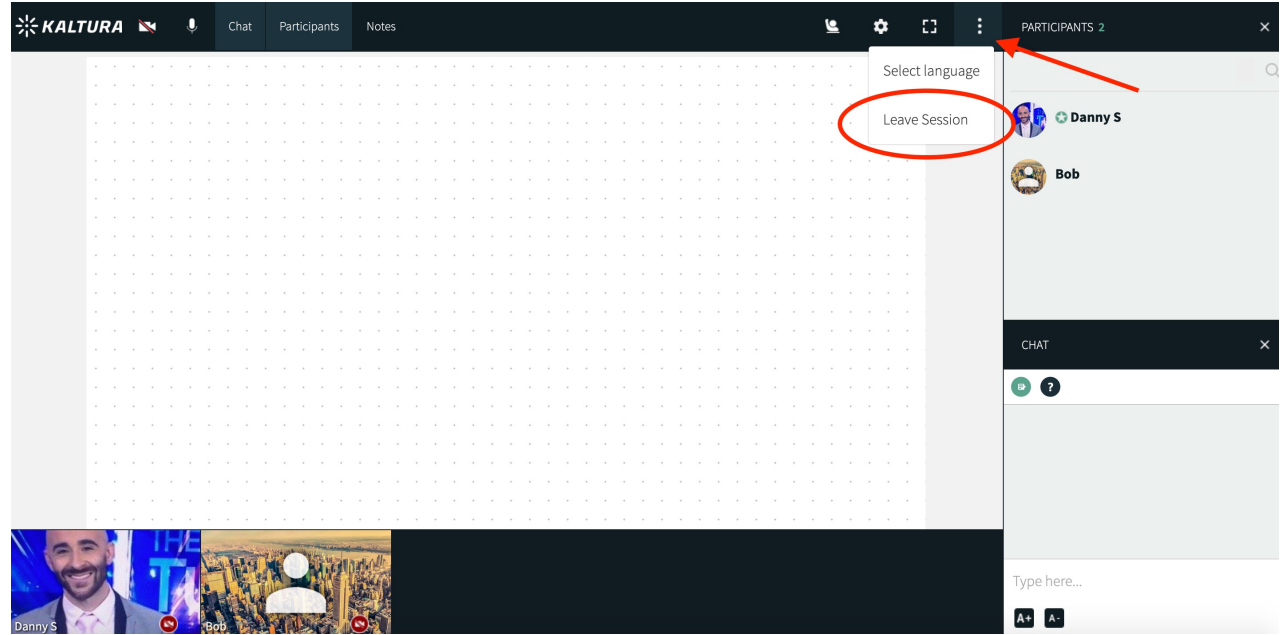

You are redirected to a screen that confirms you have left the session. You can easily rejoin the session by clicking the text **Rejoin the session?** or by returning to the invite link to the session.

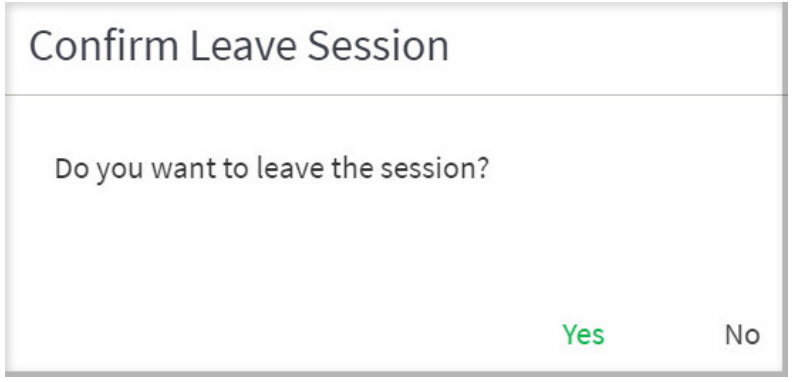

### End The Session (for Instructors)

Instructors may end the session by clicking the **End Session** button or by leaving the session.

#### By Time Out

Copyright ©️ 2019 Kaltura Inc. All Rights Reserved. Designated trademarks and brands are the property of their respective owners. Use of this document constitutes acceptance of the Kaltura Terms of Use and Privacy Policy.

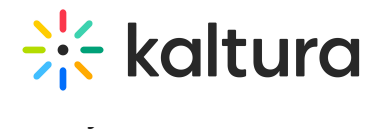

If the session host leaves the room, then an invisible timer is started. If the host does not return within 15 minutes, then the session is automatically ended for all session participants. Participants are redirected to a screen informing them that the session has ended.

#### By Clicking End Session

Instructors can force to end a session immediately. Ending the session removes everyone from the session.

- 1. As the instructor, click the End Sessionicon next to the 3 dot menu in the top right of the upper bar of the room
- 2. Click **Yes, End Session** in the confirmation pop-up.

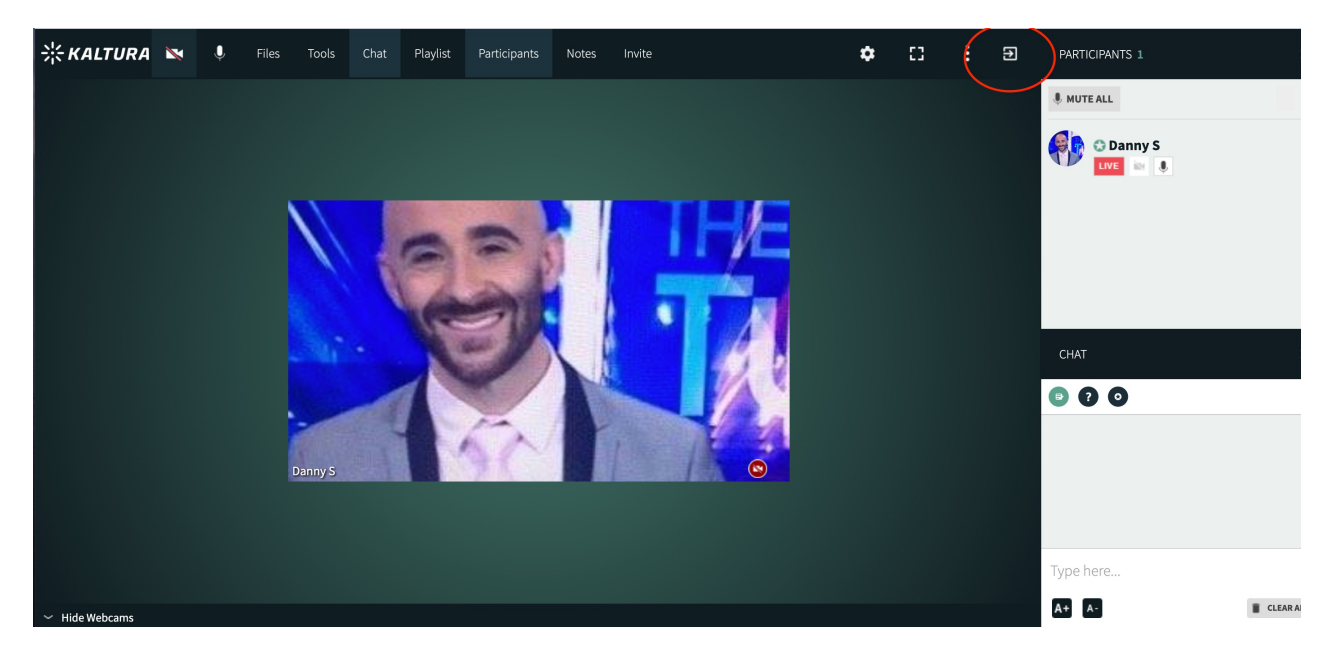

After clicking **Yes, End Session** everyone in the session is redirected to the session ended banner. As an instructor, you can easily restart the session by clicking **Start Session** in the *Session Ended* banner.

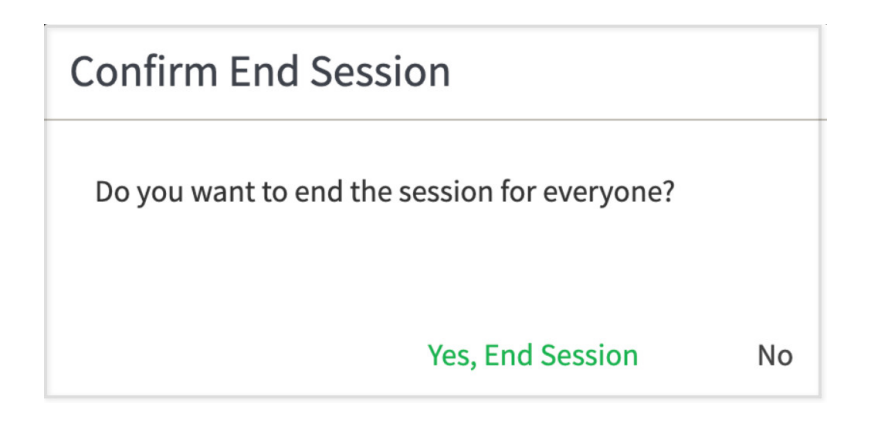